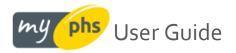

# $\boldsymbol{A}$ guide to using our customer portal

| ny phs 🛆                                                                                                    |       | FAQs Raise a Query Q Log in / Re                                                                                       |
|----------------------------------------------------------------------------------------------------|-------|----------------------------------------------------------------------------------------------------|
| Welcome to MyP                                                                                                    | HS    |                                                                                                    |
| Manage your account. Acces<br>documents. Make payments<br>visits. All within MyPHS.                                                                                                    |       |                                                                                                    |
| Login                                                                                                    |       | Register for MyPHS                                                                                                    |
| Enter your details below to login to                                                                                                    | MyPHS | Register as either:                                                                                                    |
| Username or email address                                                                                                    |       | <ul> <li>An e-bill user, where we notify you when invoices<br/>and other documents become available for you</li> </ul> |
| testaccount@phs.co.uk                                                                                                    |       | to view. See past & future visit information online                                                                    |
| Password                                                                                                    |       | <ul> <li>A service user, where you can view product<br/>information, obtain proof of service information</li> </ul>    |
|                                                                                                    | 8     | & consignment notes. See past & future visit                                                                           |
| Keep me logged in                                                                                                    |       |                                                                                                    |
| and the second second se |       | Register >                                                                                                    |
| Login to your account >                                                                                                    |       |                                                                                                    |

| \bout phs                       | Customer Services                                   | Connect with us                                    | Contact us                                                                                                    |
|---------------------------------|-----------------------------------------------------|----------------------------------------------------|----------------------------------------------------------------------------------------------------|
| bout us                         |                                                     | Follow us on social media                          |                                                                                                    |
| rivacy-Notice                   |                                                     | y in You 🌆 🛈                                       | <b>C</b> 029 2080 9098                                                                                          |
|                                 |                                                     |                                                    | <ul> <li>phs Group, Block B, Western<br/>Industrial Estate, Caerphilly,<br/>United Kingdom, CF83 1XH</li> </ul> |
| his site is owned & operated by | y Personnel Hygiene Services Limited - a member o   | Fthe PHS Group, registered in England & Wales, un  | der the address: Block B, Western Ind Estate,                                                                   |
| aerphilly CE83 1XH. Company I   | Reg: 00770813   All calls to and from the PHS Group | n may be recorded for training and monitoring pure | 10585                                                                                                    |

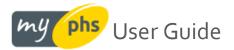

\* In order to view documents online in PDF format, we recommend the use of <u>Adobe Acrobat<sup>™</sup> Reader software</u>.

# **Table of Contents**

| Registering for MyPHS                                                                   | 3               |
|-----------------------------------------------------------------------------------------|-----------------|
| Logging in to your online account                                                       | 4               |
| Tip: Keep me logged in functionality                                                    | 4               |
| Your new homepage                                                                       | 5               |
| Your personalized header                                                                | 6               |
| Your Profile area                                                                       | 7               |
| Your contact details                                                                    | 7               |
| Your billing account numbers (e-billing users only*)                                    | 8               |
| Add more billing account numbers (e-billing users only*)                                | 8               |
| Your location account numbers                                                           | 8               |
| Add more location account numbers (service users only*)                                 | 9               |
| Your documents                                                                          |                 |
| Push notification emails                                                                |                 |
| Your invoice & documents summary                                                        |                 |
| Your invoice & document centre                                                          |                 |
| Your online pre-acceptance audit                                                        |                 |
| Using filters to refine your document search                                            |                 |
| Making a payment (e-billing users only)                                                 |                 |
| The quick option – the "Pay Now" button                                                 |                 |
| The multi-select option                                                                 | 20              |
| Making a part payment                                                                   | 21              |
| Setting up a direct debit                                                               | 22              |
| Paying via BACS                                                                         | 25              |
| Your services & products area                                                           |                 |
| Selecting an address - single address premises                                          |                 |
| Selecting an address - multi-address premises                                           |                 |
| Viewing your products, spend and past & future visit schedule for your selected address | 27              |
| Viewing your products – the Billing tab:                                                |                 |
| Viewing your next visit or collection – the Servicing & Next Visit tabs                 | 29              |
| Viewing your previous visit or collection – the Servicing & History tabs:               |                 |
| Raise a query with us:                                                                  |                 |
| Track your query with us:                                                               |                 |
| Help & FAQ's:                                                                           |                 |
| – Feedback:                                                                             | -               |
|                                                                                         | <b>2</b>   Page |

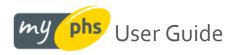

# **Registering for MyPHS**

You can register for MyPHS by clicking <u>here</u>. You will need your PHS account number to register; this can be obtained from a recent invoice. If the account numbers are the same in the below instance, you will be asked a qualifying question as to whether or not you are responsible for invoice processing/payment; your answer will dictate whether we register you as an **e-billing user** or a **service user**. Note the two positions of your account number(s) below. Depending on your account set-up, the account numbers maybe different in the two spaces indicated here:

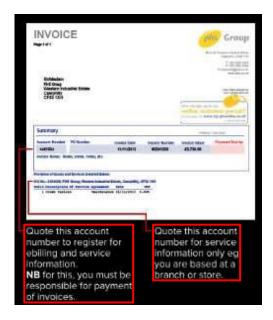

Registration is open to 2 types of users and each has its own entitlements, as described below:

| What you can do                                                                            | E-billing user | Service user |
|--------------------------------------------------------------------------------------------|----------------|--------------|
| View invoices & credits online * (user must be responsible for invoice processing)         | $\checkmark$   | ×            |
| Notifies you by email when documents made available or are overdue                         | $\checkmark$   | ×            |
| Document emails greet you by your profile name registered in MyPHS                         | $\checkmark$   | ×            |
| View statement of account & outstanding balance                                            | ✓              | ×            |
| Pay invoices online                                                                        | $\checkmark$   | ×            |
| View your annual duty of care (waste transfer note) online                                 | $\checkmark$   | $\checkmark$ |
| Complete your pre-acceptance audit online                                                  | $\checkmark$   | $\checkmark$ |
| See your Hazardous Waste Quarterly Returns and Declaration Form                            | $\checkmark$   | $\checkmark$ |
| Raise and track your query online                                                          | $\checkmark$   | $\checkmark$ |
| View past & future service visit detail for a selected site                                | $\checkmark$   | $\checkmark$ |
| View the PHS products you have at a selected site                                          | $\checkmark$   | $\checkmark$ |
| Self-serve generic PHS documents eg ISO certification, waste licenses, insurance documents | ✓              | $\checkmark$ |
| View your own profile details                                                              | ✓              | $\checkmark$ |

\* NB: by agreeing to e-billing, you will no longer receive invoices & certain other documents in the post. E-billing users will begin receiving email notifications to the registered email address once access has been granted.

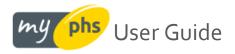

# Logging in to your online account

Following registration, once your account is approved for use by an administrator\*, you will receive an email confirming that you can login to your online account.

\* If you have registered for our e-billing service, your registered account will need to be verified for use by an administrator. If you have registered as a service user, access is granted straightaway and you can login immediately

# **Tip: Keep me logged in functionality**

This still requires you to sign in using your username and password, but you will only ever have to do so once. To do this, bookmark the page <a href="https://my.phs.co.uk/">https://my.phs.co.uk/</a> as one of your favorites. To do this, look for the star button – this is usually located in the top right of your browser:

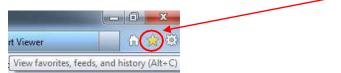

Click the star button, select your Favourites bar and click Add to favorites.

| 🙆 Report  | Viewer |           | 6 😭 🔅      |
|-----------|--------|-----------|------------|
| <b>\$</b> |        | Add to fa | avorites 🔻 |
| Favorites | Feeds  | History   |            |
| W. Farmer | es Bar |           | -          |

If you use Chrome, it may look like this in your browser:

Now when you enter your username and password on login, make sure the Keep me logged in option is ticked.

☆

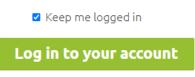

Once you have finished your session, do **NOT** click log out in the header, as you would normally do. Instead, end your session online by closing either the tab, or your browser.

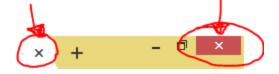

The next time you want to login, go to your favorites and select the MyPHS site that you bookmarked earlier, and hey presto, you should be instantly logged in without having to re-key your username & password – easy!

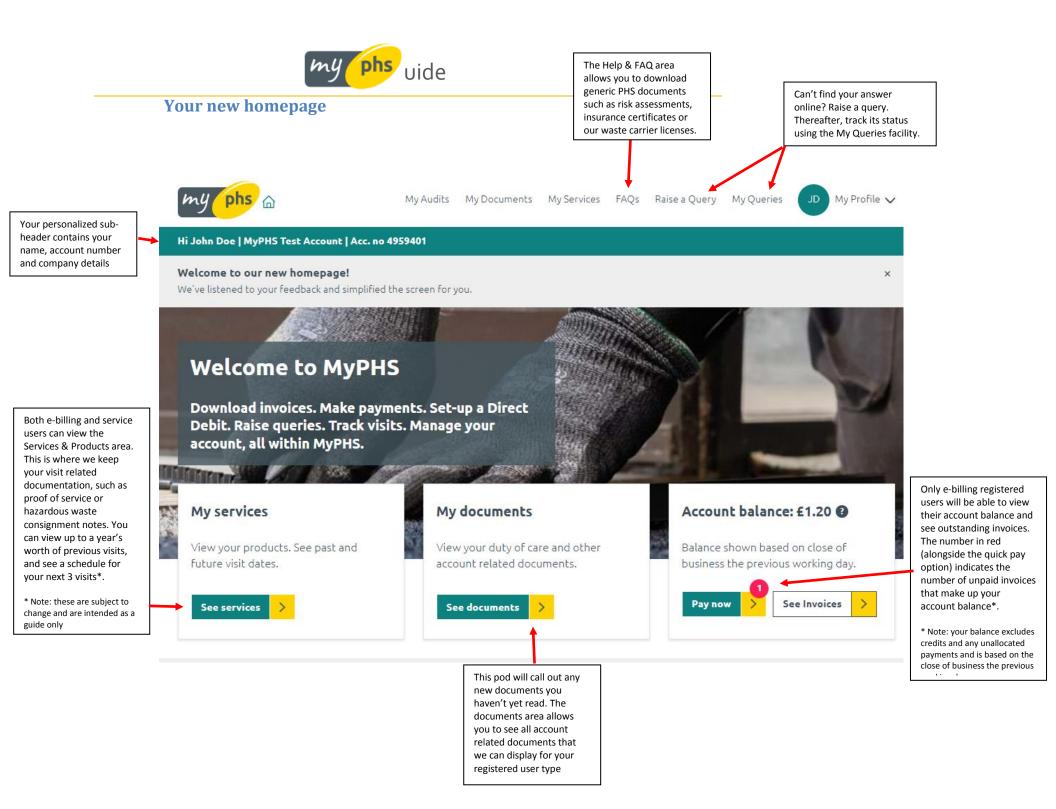

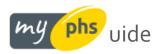

# Your personalized header

When you have logged in, you should be welcomed by a personalized header. Other functionality embedded in the header is described below:

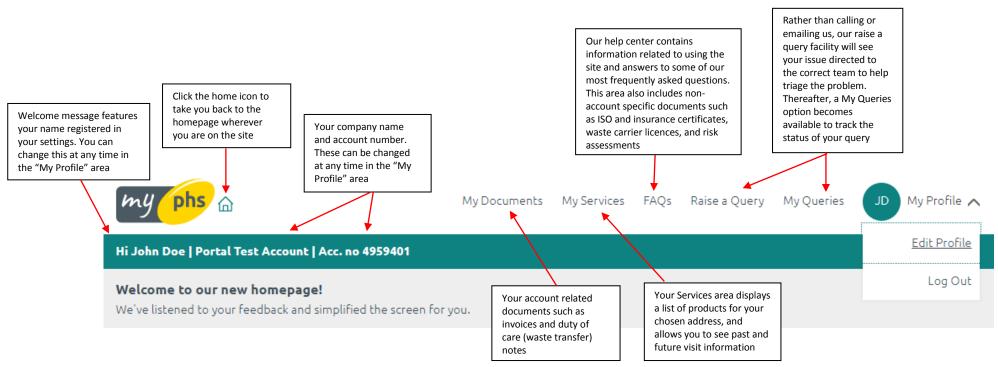

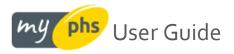

# Your Profile area

Selecting the My Profile area from the logged in header area described on the previous page allows you to view or amend the personal details that you used to register with.

# Your contact details

This area also allows you to change the email address you login with or set a new password. For e-billing users only, there is also the ability to amend the email address that our notifications go to. The details listed here, if amended, will, for now, affect your online profile only

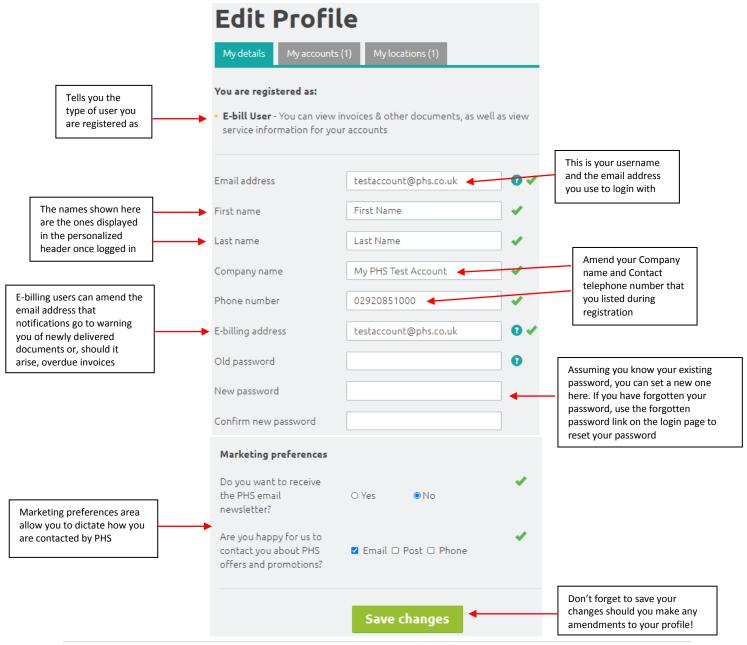

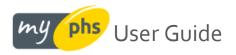

# Your billing account numbers (e-billing users only\*)

If you are an e-billing user, you can view your account number(s), company name(s) and address(es) we have on record as being attached to your profile. To do this, click on **My Profile** in the header and then select the **My accounts** tab. The number shown in brackets indicates how many accounts we have listed against your profile:

| My details                                                                          | <u>My accounts (1)</u> | My locations (1)                                                        |        |
|-------------------------------------------------------------------------------------|------------------------|-------------------------------------------------------------------------|--------|
| 4959401<br>My PHS Test<br>Account<br>***DO NOT USE***<br>Block B Western Industrial |                        | Do you have mo<br>accounts? Link th<br>MyPHS to see al<br>in one place. | hem to |
| Estate<br>Caerphilly<br>CF83 1XH                                                    | stern Industrial       | Add acc                                                                 | ounts  |

# Add more billing account numbers (e-billing users only\*)

If you believe that you have other accounts with PHS that you wish to see invoices for, use the **Add accounts** facility. One of our administrators will then perform a background check to ensure that the account you have added is made available for you to view online. Please note, it may take 1-2 working days to approve these requests during busier periods.

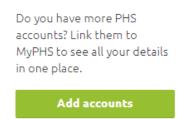

## Your location account numbers

The addresses that PHS service or collect from as part of your contract with us can be seen under the My locations tab. Locations appear automatically if you are an e-billing user since they are already linked to your invoicing account number. For service users, your location account numbers are displayed under the My locations tab (these are not automatically linked like they would be for e-billing users):

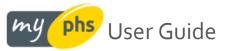

| My details                          | <u>My locations (1)</u>                   |                                                                                                    |
|-------------------------------------|-------------------------------------------|----------------------------------------------------------------------------------------------------|
| Estate<br>Caerphilly<br>CF83 1XH    | <b>Test</b><br>USE***<br>stern Industrial | Do you have more PHS<br>accounts? Link them to<br>MyPHS to see all your details<br>in one place.<br>Add accounts |
| Block B Wes<br>Estate<br>Caerphilly | stern Industrial                          | Add accounts                                                                                                    |

Your 'location' account numbers give you access to service & product information and your 'account' numbers are billing related. It is best to check an invoice or call us if you are unaware of which one is which. We do try our best to illustrate using a picture of a sample invoice on the registration page <u>here</u> (hover over the tooltip on the account number field on the registration form) to see the image below.

| Alternative free of the second and the second and t     | INVOICE                                                                                                    | Grad               |
|----------------------------------------------------------------------------------------------------|----------------------------------------------------------------------------------------------------|--------------------|
| Larmonary concerning the second second secon     | Billiolan<br>Milliolan<br>Milliolan<br>Milliolan<br>Milliolan<br>Milliolan<br>Milliolan                                                                                                    |                    |
| Ny status of the state data characteristic linear.<br>Mi This, in statis, Will show the theorem state of lanear inspecting, SPA was<br>the first heat characteristic linear states of the states of the st | Annual Annual Parling Street Street S | territe            |
|                                                                                                    | Aurolation of Standards Barrison Constrained Barrison<br>- All No 100 (Star), Part House, Memory Advanced Barrison, Computing, M                                                                                                    | 2                  |
|                                                                                                    | Quote this account                                                                                                    | Quote this account |

## Add more location account numbers (service users only\*)

If you believe that you have other locations with PHS that you wish to view service or product details for, use the **Add accounts** facility. Once you have added your site account number, it should appear in the list and show in both your Products & Services area and under your "My Profile" area.

| Do you have more PHS          |
|-------------------------------|
| accounts? Link them to        |
| MyPHS to see all your details |
| in one place.                 |
|                               |
| Add accounts                  |

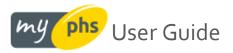

# **Your documents**

The following documents will be available online as a PDF:

| Document type                                                      | E-billing user        | Service user |
|--------------------------------------------------------------------|-----------------------|--------------|
| Invoices *                                                         | $\checkmark$          | ×            |
| Invoice breakdowns (sometimes referred to as backing sheets)       | $\checkmark$          | ×            |
| Credits *                                                          | $\checkmark$          | ×            |
| Statements                                                         | $\checkmark$          | ×            |
| Duty of care note (sometimes referred to as waste transfer note) * | ✓                     | ✓            |
| Hazardous waste quarterly return                                   | ✓                     | ✓            |
| Hazardous waste declaration form                                   | ✓                     | ✓            |
| Pre-acceptance audit**                                             | ✓                     | ✓            |
| Pre-acceptance certificate                                         | ✓                     | ✓            |
| Direct debit confirmation letter                                   | <ul> <li>✓</li> </ul> | ×            |
| Right of cancellation letter                                       | $\checkmark$          | ×            |

Note: our billing procedures prohibit us from being able to display some documents (such as invoices, credits, statements) to service users.

# Push notification emails

For our e-billing users, anytime one of the above documents are created, they will be delivered to your online account and you will be notified of this via email. If an invoice becomes overdue, you will also receive notifications reminding you of such. In the event a document is mislaid or has been missed for processing, copies of your documents are stored online in the event you need to download a copy (without having to contact us to do so).

Some of these documents (those marked with an asterisk \* above) are available historically as soon you join the ebilling platform.

For other documents (those not marked with an asterisk \* above), we will move your future documents online, but currently are only able to offer any documents issued after you join our e-billing service.

\*\*Note: push notification emails are not presently available to service users, with the exception of the Preacceptance audit, which we will be capturing in a digital format from Apr-2022.

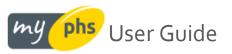

# Your invoice & documents summary

Underneath your personalized header area, e-billing users will see a summary of their unread documents and an account balance:

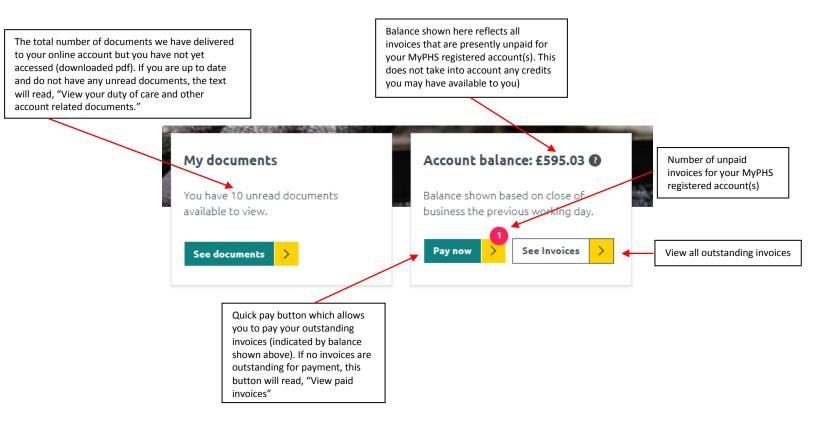

Clicking either of the "My Documents" or "My invoices" tiles above (with the exception of "Pay now") will take you through to your document centre which is discussed on the next page.

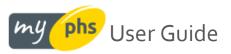

## Your invoice & document centre

Here your documents are listed in date order (most recent first). Each document is represented by a small tile which displays pertinent information regarding that document:

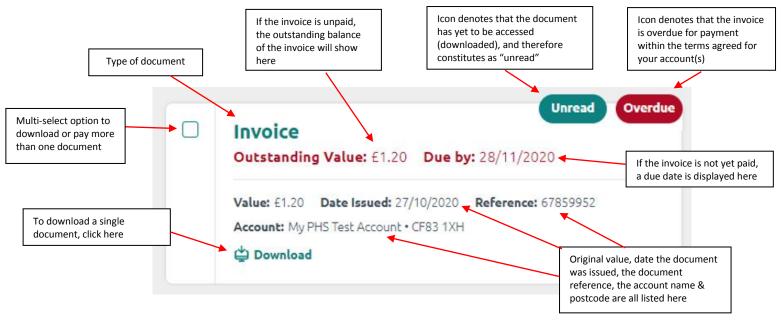

## Your online pre-acceptance audit

# Why do phs require a pre-acceptance audit?

As phs undertakes medical waste disposal, we have a legal duty to obtain certain information from the waste producer before we can commit to collecting its waste: this is known as the Pre-Acceptance Audit. The purpose of the audit is to:

- Ensure that waste is classified correctly
- Ensure that waste is correctly packaged and labelled
- Ensure that waste is correctly segregated, based on its hazard
- Ensure waste is transported in accordance with legal requirements
- Ensure that the site receiving waste is permitted to accept that waste
- Ensure that the site receiving waste has the resources to accept that waste (eg sites receiving anatomical waste are likely to require refrigerators)
- Prevent harm to human health and the environment
- Provide a comprehensive audit trail for waste for inspection by the Environment Agency

A £50 invoice will be generated after your pre-acceptance audit has been approved and is deemed compliant.

## Healthcare or medical waste examples

Healthcare waste is produced during human or animal healthcare or related research activities. It covers both clinical and offensive waste and is generally the result of healthcare activities, like those taking place in a hospital, clinic, veterinary practice, or care home.

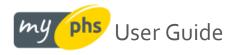

#### When is a pre-acceptance audit needed?

The audit(s) should cover all the waste services on-site, regardless of whether these products are serviced by phs. The audit will need to be initially provided, or updated, if:

- 1. There are changes to your waste streams a new product *that is related to healthcare waste* is added to your contract with us.
- A previous audit you provided us has expired the date for a review of their waste streams has been reached (1, 2 or 5 years). An overnight process checks to see if this date has been breached and an email is triggered to the PA contact to request that they submit an up-to-date audit.
- Your waste weight changes if the weight of waste we collect from you each year has been determined to surpass 5 tonnes, the frequency of audit(s) will need to increase to support this. See online at <u>HTM07-01</u> for more detail.

## **Completing your audit online**

If you are not already registered for myphs, we'll ask you to do so in order to complete your pre-acceptance audit. If you are already a user, we'll notify you and ask you to login. On the homepage, you'll notice a dedicated tile informing you of an outstanding audit to complete. Click **See Audits** or the **My Audits** option in the header:

| My Audits                                     |
|-----------------------------------------------|
| You have 1 pre-acceptance audits to complete. |
| See Audits >                                  |
|                                               |

This takes you to the **My Audits** screen where any outstanding audits due for completion are displayed:

| Search audits                                                              | Q           |                                                                     |
|----------------------------------------------------------------------------|-------------|---------------------------------------------------------------------|
| Avon View EPH, Loring Road, BH23 2GZ Start new audit Upload a PDF document | Not Started | Filter by status Not Started In Progress Awaiting Approval Rejected |

Click **Start new audit** to fill in the online form or, alternatively, choose to **Upload a PDF document** if you already have a valid audit that you can share with us. Note that any existing audit you supply must be in a PDF format and should be no larger than 10MB in size. The PDF will be virus-checked before it enters the phs ecosystem.

We have tried to simplify the current paper-based form and so there are only four sections of the online audit for you to complete.

Should you need help or advice filling this in, these sections are described in the following pages.

× Clear filters

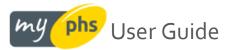

# Step 1 – Information about the producer of the waste

| ompany name*                            | 2 3<br>Notecer Departments Wastestreams Au  |
|-----------------------------------------|---------------------------------------------|
|                                         | Type of healthcare establishment*           |
| Dakridge                                |                                             |
|                                         | Adult care with qualified healthcare prof 💙 |
| ddress line 1 - Waste producer address  | • SICCode                                   |
| 14 Megheraknock Roed                    | Type here X                                 |
| ddress line 2                           | Contact name*                               |
| Title pare                              | Rich                                        |
| ddress line 3                           | Contact number*                             |
| Type here                               | 12141234                                    |
| own                                     | Contact email address*                      |
| BALLYNAMINCH                            | rw@phs.co.uk                                |
| ounty                                   |                                             |
| County Down                             |                                             |
| ostcode*                                |                                             |
| 9TZ4 8TJ                                |                                             |
|                                         |                                             |
| I am aware of and comply with HTM 07-01 | guidance                                    |
| Back Save progress                      | Next                                        |

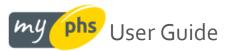

# Step 2 – Creating departments to which to assign your waste

You will fill in all departments that create waste. The waste can be either human or animal.

| Oakridge, 14 Magheraknock Road, BT24 8TJ                                                                                                    |                                                  |
|----------------------------------------------------------------------------------------------------|--------------------------------------------------|
| Valle producer Dupartmets Walte streams Auditor                                                                                                    |                                                  |
| Please add all departments that or enter wester. Prot need to understand how and where your waster to orasted, and how it touds be castaninated by other waster<br>streams in your appartment. A propartment can be any use and how more than one noon loands that produce the same waster from the same breathers, takes<br>and that must clearly define an area of the same treatment processe. | A department could be<br>a ward, a floor, a room |
| Departments   Add a new department                                                                                                    | or a set of rooms.                               |
| Ground Floor                                                                                                    |                                                  |
| Weste Type: Human                                                                                                    | The waste can be eithe                           |
| Edit Delate                                                                                                    | human or animal.                                 |
|                                                                                                    |                                                  |
| Upper Floor                                                                                                    |                                                  |
| Upper Floor<br>Weste Type: Animal                                                                                                    |                                                  |

# Step 3 – Adding & assigning waste streams to your departments

Here, you will detail the waste streams relating to those departments mentioned in step 2.

| Dakridge, 14 Magheraknock Road, BT24 8TJ                                                                                                    |                                                                                                    |
|----------------------------------------------------------------------------------------------------|----------------------------------------------------------------------------------------------------|
| Waste preducer     Departments     Waste stream(s) ~       Ground Floor     Collapse 1 waste stream(s) ~                                                                  | These are largely dropdown picklists to help guide you through the process.                                                                     |
| Add a waste stream      Waste Type*     Waste receptacle*     EWC code*      Infectious waste contamin,                                                                   | You can add a description to help<br>identify the waste (the weight,<br>collection frequency and quantity<br>on-site are all mandatory fields). |
| Average weight " Collection frequency" Quantity" 2 Kgs 12 P/A 1 Vesse collected hypes Remove this waste stream (*) Upper Floor (*) Add a waste stream Maren Timer documed | A checkbox allows you<br>to indicate if the waste is                                                                                            |
| Waste Type: Animal Save progress Nick                                                                                                    | collected by <b>phs</b> (checked)<br>or a competitor (unchecked).                                                                               |

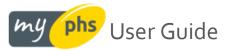

# Step 4 - Who completed your audit and when is it next due

This step is the detail about the person completing the audit.

| Oakridge, 14 Magheraknock Road, BT24 8TJ                                                                                                 |                                                                                                    |
|----------------------------------------------------------------------------------------------------|----------------------------------------------------------------------------------------------------|
| Waste producer Departments Waste struams Auditor                                                                                         |                                                                                                    |
| Is the waste producer contact (entered in<br>step 1) the same person who completed<br>this audit?<br>Ves O No<br>Waste competency level  | This may be a different person<br>from the one who's been in<br>contact with <b>phs.</b>                                                  |
| Internally trained on HTM 07-01  Audit completion date*  O4/01/2022  Audit frequency  S Vears (based on type of hesibcare establishment. | The completion date (pre-set<br>to today) and a playback of the<br>system-calculated audit frequency<br>complete all information you need |
| And average annual waste weight) C Back Save progress Submit Audit >                                                                     | in order to submit the audit.                                                                                                    |

# What happens after I've submitted the audit?

Once you have completed the audit, it must be assessed by phs to ensure that all required information has been received and that we have the necessary permits and resources to accept and process your waste.

The audit will be reviewed and either accepted or rejected. Where the audit has been assessed and approved, you will be able to access a certificate online which ratifies you have completed a valid, compliant pre-acceptance audit – this can be found in the My Documents area – you will be notified when this is ready to view online in MyPHS.

If your circumstances change and any of the scenarios listed <u>here</u> cause us to request an up-to-date audit, an email notification will automatically be dispatched to you and you will be asked to login to MyPHS and submit a revised pre-acceptance audit.

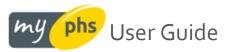

# Using filters to refine your document search

We've given your document centre an overhaul and we can now let you refine your search by unread items, document types, dates and account name(s).

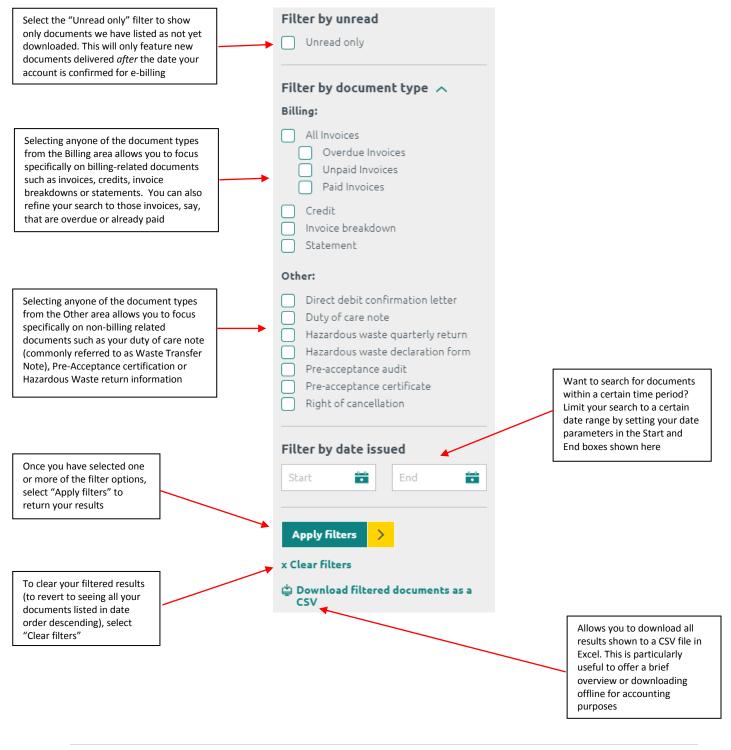

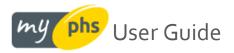

# Making a payment (e-billing users only)

There are several ways to make a payment to us. All the options listed below can be done online within a few clicks.

# The quick option – the "Pay Now" button

Post login, the tile labelled "Account balance" on the homepage displays:

- 1. A count of the number of outstanding invoices (note: the invoices do not have to be due for the count to show here). This is denoted by a red circle on the "Pay Now" button.
- 2. The sum of these invoices. This is the figure displayed next to the "Account balance" wording.

| ASING | My documents                                    | Account balance: £595.03 ()                                        |
|-------|-------------------------------------------------|--------------------------------------------------------------------|
|       | You have 10 unread documents available to view. | Balance shown based on close of business the previous working day. |
|       | See documents                                   | Pay now > See Invoices >                                           |

Clicking the **Pay Now** button passes all your personal details and outstanding invoice(s) details into our payment portal; additionally, your details are preset to save any further keying.

| Secure Payment Please complete your details below to make a payment:                                                |
|----------------------------------------------------------------------------------------------------|
| Fields marked * are MANDATORY.                                                                                      |
| PLEASE ENSURE YOU ENTER A VALID EMAIL ADDRESS BELOW AS OTHERWISE WE WILL BE UNABLE TO FORWARD YOU A PAYMENT RECEIPT |
| Account Details                                                                                                    |
| Full Name*       John Doe         Telephone *       02920851000         Email       testaccount@phs.co.uk           |
| Invoice Details                                                                                                    |
| Account Number *Invoice Number *Amount(£)4959401680303931.20Add Another InvoiceTotal1.20                            |
| Proceed to Payment                                                                                                  |

Select Proceed to Payment

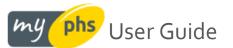

#### Key your credit or debit card details, then select Confirm card details:

Please enter the following information and click "Confirm card details" to continue. The amount to pay is £1.20

## Your card details

| A Name | John Doe            |
|--------|---------------------|
| E Card | 0000 0000 0000 0000 |
| Expiry | MM / YY             |
| CVC    | 123                 |

|  | Confirm card details > |
|--|------------------------|
|  |                        |

< Cancel

The page will load momentarily whilst your card details are validated, before briefly displaying this message:

Please enter the following information and click "Confirm card details" to continue.

The amount to pay is £0.01

#### Payment Complete

Your card has been verified and your payment has been completed. You will now be re-directed to the receipt page.

If you are not automatically redirected please click here

And finally, you will receive confirmation payment has been successfully taken:

An email has been sent to testaccount@phs.co.uk confirming this transaction

Secure Payment Transaction Confirmation

Thank you for your payment which has been received by phs Group

#### – Thank you payment has been taken

 Payment Reference
 0024167178

 Payment Type
 card

 Name
 John Doe

 Telephone
 02920851000

 Email
 testaccount@phs.co.uk

 Total Amount
 6.0.1

 Invoices
 Account Number
 Invoice Number

 4959401
 68030393
 £0.01

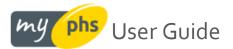

# The multi-select option

What if you only wanted to pay some of your invoices, not all of them? What if you only wanted to pay the overdue ones? Now you can! Browse to the **My Documents** area by selecting it from the grey sub-header area:

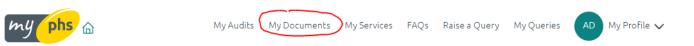

Select the invoices you wish to pay by ticking the checkbox against them on the left hand side, then choose the **Pay** selected invoices button:

| Se Se | lect All Pay selected invoices > Download selected documen                                                                                                    |
|-------|----------------------------------------------------------------------------------------------------|
|       | Overdue Invoice Outstanding Value: £1.20 Due by: 19/02/2021                                                                                                    |
|       | Value: £1.20 Date Issued: 20/01/2021 Reference: 68030393<br>Account: My PHS Test Account • CF83 1XH                                                                         |
|       | Invoice                                                                                                    |
|       | Value:         £1.20         Date Issued:         27/10/2020         Reference:         67859952           Account:         My PHS Test Account • CF83 1XH         Download |

## Et voila, just the invoices you selected will appear in our payment portal!

| Account Number *    | Invoice Number * | Amount(£) |          |
|---------------------|------------------|-----------|----------|
| 4959401             | 68030393         | 1.20      | ]        |
| 4959401             | 67859952         | 1.20      | <b>×</b> |
| Add Another Invoice | т                | otal 2.40 | ]        |

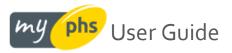

## Making a part payment

After either using the quick "Pay Now" option or the multi-select option, you are taken to our payment gateway where your invoices are displayed.

However, should you wish to, for whatever reason, you are able to amend the amount shown to a lower figure where necessary. This may be because you have a credit on your account and you have instructed PHS that you will deduct the value of the credit from your payment to us.

When viewing the invoice details, simply overwrite the value indicated from one to another

#### Example – payment here should be £1.20 for each invoice

| Invoice Details |                     |                  |           |   |
|-----------------|---------------------|------------------|-----------|---|
|                 | Account Number *    | Invoice Number * | Amount(£) |   |
|                 | 4959401             | 68030393         | 1.20      |   |
|                 | 4959401             | 67859952         | 1.20      | × |
|                 | Add Another Invoice | т                | otal 2.40 |   |
|                 |                     |                  |           |   |

However, the top invoice has been amended (click in the **Amount** cell and overtype the number shown) to make a payment of £1.00 rather than £1.20.

| Invoice Details |                     |                  |                        |     |
|-----------------|---------------------|------------------|------------------------|-----|
|                 | Account Number *    | Invoice Number * | Amount(£)              |     |
|                 | 4959401             | 68030393         | 1.00                   | ]   |
|                 | 4959401             | 67859952         | 1.20                   | ) × |
|                 | Add Another Invoice | т                | otal <mark>2.20</mark> | ]   |

Note that when you click off the amended cell (or use tab key), this has caused a recalculation of the **Total** in the bottom cell, and the sum now reflects the instructed payment values.

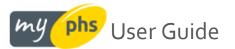

## Setting up a direct debit

my

Did you know that you can apply to set-up a direct debit straight from MyPHS? Browse to the **My Documents** area by selecting it from the grey sub-header area:

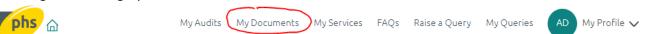

The sticky nav bar (so called because it sticks as you scroll down the page!) has a **Setup direct debit** option available on the far right:

| Se Se | ect All Pay selected invoices > Download selected docum   | nents > Setup direct debit > |
|-------|-----------------------------------------------------------|------------------------------|
|       | Credit                                                    | Pay balance: £1.20 >         |
|       | Value: £-1.20 Date Issued: 20/01/2021 Reference: 68030392 | Filter by unread             |

Selecting this button takes you to our direct debit suitability pre-screening area. We ask you a series of questions which determine if you can continue set-up online or whether we need you to break out into the traditional print & post method (usually where it gets a little bit more complicated, such as your account needing two signatories to authorise payment for example).

| DIRECT Direct Debit Step 1: Your Authorisation                                                                                                    |
|----------------------------------------------------------------------------------------------------|
|                                                                                                    |
|                                                                                                    |
| In order to submit a request for us to set up your Direct Debit instruction, you will need to provide the following information<br>during the set-up procedure:                           |
| - Your Bank (or Building Society) account number<br>- Your Bank sort code (your cheque book, bank card or bank statement will contain these details).                                     |
| If you do not have these to hand, click here where you can download a blank direct debit instruction to complete by hand.                                                                 |
| If you require any asssistance with this process at any time, please contact us on 02920 851000 to speak to our Customer Services department or send an email to: directdebits@phs.co.uk. |
| Are you the bank account holder and the bill payer?                                                                                                    |
| ● Yes<br>○ No                                                                                                    |
| Are you the only person required to authorise direct debits?                                                                                                    |
| ● Yes<br>○ No                                                                                                    |
| Is the bank account you intend to use to set up the direct debit a personal or a business account?                                                                                        |
| <ul> <li>Personal</li> <li>Business</li> </ul>                                                                                                    |
| How many people are authorised to make payments from this account?                                                                                                    |
| <ul> <li>One</li> <li>O More than one</li> </ul>                                                                                                    |
| Continue                                                                                                    |

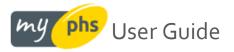

DIRECT Direct Debit Step 2: Your Details

If you answer the questions in the manner needed to proceed, you move to step 2, where you are required to enter your bank details at the foot of the screen, then **Submit**.

| Your Account Detail       | 5                                                                          |
|---------------------------|----------------------------------------------------------------------------|
| Company Name:             | MyPHS Test Account                                                         |
| Title:                    | Mr 🗸                                                                       |
| First Name(s):            | John                                                                       |
| Surname:                  | Doe                                                                        |
| Phone Number:             | 02920 851000                                                               |
| Email:                    | testaccount@phs.co.uk                                                      |
| Confirmation of your requ | est to set up a Direct Debit Instruction will be sent to the above email a |
| Your Bank Details         |                                                                            |
| Sort code:                |                                                                            |
|                           |                                                                            |
| Account number:           |                                                                            |

At this point, we check your bank account details are valid by playing back the address of your bank and check you

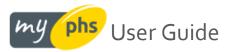

have understood the direct debit guarantee by asking you to tick a checkbox.

If you are happy to proceed, press Confirm

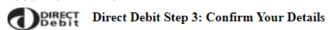

| Your Account Details                                                                                                    | Your Account Details          |           |            |             |           |           |           |          |             |        |   |   |
|----------------------------------------------------------------------------------------------------|-------------------------------|-----------|------------|-------------|-----------|-----------|-----------|----------|-------------|--------|---|---|
| Company Name: MyPHS Test Account                                                                                                    |                               |           |            |             |           |           |           |          |             |        |   |   |
| Title:                                                                                                    | Title: Mr 🗸                   |           |            |             |           |           |           |          |             |        |   |   |
| First Name(s):                                                                                                    | John                          |           |            |             |           |           |           |          |             |        |   |   |
| Surname:                                                                                                    | Doe                           |           |            |             |           |           |           |          |             |        |   |   |
| Phone Number:                                                                                                    | 02020                         | 0 85100   | 0          |             |           |           |           |          |             |        |   |   |
| Email:                                                                                                    | 02920                         | 0 85 100  | •          |             |           |           |           |          |             |        |   |   |
| Enial.                                                                                                    | testad                        | count@    | phs.co     | .uk         |           |           |           |          |             |        |   |   |
| Confirmation of your request to                                                                                                    | o set up a l                  | Direct De | bit Instru | iction will | be sent i | to the ab | ove emai  | laddres  | 5           |        |   |   |
| Your Bank Details                                                                                                    |                               |           |            |             |           |           |           |          |             |        |   |   |
| Sort code:                                                                                                    | •                             |           |            |             |           | - k       |           |          |             |        |   |   |
| Account number:                                                                                                    |                               | r         | 1          | £           |           | •         | -         |          |             |        |   |   |
| Account Type:                                                                                                    | Busines                       |           | -          |             | -         | '         |           | •        |             |        |   |   |
| Bank:                                                                                                    | NATIONAL WESTMINSTER BANK PLC |           |            |             |           |           |           |          |             |        |   |   |
| Bank Address:<br>Caerphilly,<br>Chatham Customer Service Centre,<br>Chatham, Waterside Court,<br>Chatham                                                                                                    |                               |           |            |             |           |           |           |          |             |        |   |   |
| Bank Post Code:                                                                                                    | ME4 4                         | RT        |            |             |           |           |           |          |             |        |   |   |
| I have read and understo                                                                                                    | od the L                      | Direct D  | ebit Gi    | uarante     | ê (please | tick afte | er readin | g the gu | arantee bel | low) [ | J | 1 |
| Are hese details correct?                                                                                                    | Con                           | firm      | Ed         | it Deta     | ils       |           |           |          |             |        |   |   |
|                                                                                                    |                               |           |            |             |           |           |           |          |             |        |   |   |
|                                                                                                    |                               |           |            |             |           |           |           |          |             |        |   |   |
| The Direct Debit Guarantee                                                                                                    |                               |           |            |             |           |           |           |          |             |        |   |   |
| <ul> <li>This Guarantee is offered by all banks and building societies that accept instructions to pay Direct Debits.</li> <li>If there are any changes to the amount, date or frequency of your Direct Debit, Personnel Hygiene Services Ltd will notify you 10 working days in advance of your account being debited or as otherwise agreed. If you request Personnel Hygiene Services Ltd to collect a payment, confirmation of the amount and date will be given to you at the time of the request.</li> <li>If an error is made in the payment of your Direct Debit, by Personnel Hygiene Services Ltd or your bank or building</li> </ul> |                               |           |            |             |           |           |           |          |             |        |   |   |
| <ul> <li>If you receive a refund you are not entitled to a full and immediate refund of the amount paid from your bank or building society.</li> <li>If you receive a refund you are not entitled to, you must pay it back when Personnel Hygiene Services Ltd asks you to.</li> <li>You can cancel a Direct Debit at any time by simply contacting your bank or building society. Written confirmation may be required. Please also notify us.</li> </ul>                                                                                                    |                               |           |            |             |           |           |           |          |             |        |   |   |

The final screen confirms your request to set-up a direct debit has been received and we'll be in touch!

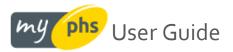

# Paying via BACS

If you want to login to your internet banking app or website to make a payment to us, please find all the necessary details below.

| Bank Name:                                     | National Westminster Bank, 19 Cardiff Road, Caerphilly, CF83 1WF |
|------------------------------------------------|------------------------------------------------------------------|
| Sort Code:<br>Account Number:<br>Account Name: | 52-10-40<br>15585751<br>Personnel Hygiene Services Ltd           |
| IBAN:                                          | GB41 NWBK 521040 15585751                                        |
| SWIFT:                                         | NWBKGB2L                                                         |
| VAT Registration No:                           | GB542951438                                                      |
| Company Tax Reference:                         | 94790 23920                                                      |

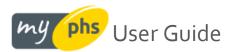

# Your services & products area

## Selecting an address - single address premises

On the homepage, you will see a tile on the left-hand side labelled, "My services". If you are a customer that has phs products at only one address or premises, then selecting the **See services** button takes you to an area where you can see which phs products are on your premises, where they are situated (something we call 'sitings' eg ground floor ladies toilet), how much you pay for them, when we last came to service that product, and when we are next due to service that product. For more instructions on using this part of myphs, click <u>here</u>.

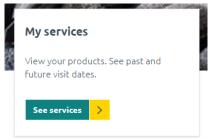

#### Selecting an address - multi-address premises

On the homepage, you will see a tile on the left-hand side labelled, "My services". If you are a customer that has phs products at more than one address or premises, selecting the **See services** button presents a list of your registered addresses that PHS service or collect from.

If you have less than a dozen addresses, you can select one from a drop-down list:

| Select an address from the list below to view your related products and services. |  |
|-----------------------------------------------------------------------------------|--|
|-----------------------------------------------------------------------------------|--|

| Please select                                                                                       | ^ |  |
|----------------------------------------------------------------------------------------------------|---|--|
| 132001, FOWLER WELCH Integrated Service Solutions Ltd, London Road, Teynham, Sittingbourne, ME9 9PR |   |  |
| 5136087, Wares Farm Packhouse, Wares Farm, Redwall Lane, Linton, Maidstone, ME17 4BA                |   |  |
| 5138833, ISS, REDWALL LANE, Linton, ME17 4BA                                                        |   |  |

To view your related products and services, you must select an address from above.

# Where presenting a drop-down list becomes impractical (more than a dozen results), we provide a search bar to help narrow your results:

Search below using any part of your address, postcode, account number or your own site reference. Click 'Find' to view your related products and services.

Search here...

Find

#### The search refines your address selection accordingly:

| birming                                                                                           | × Find |
|---------------------------------------------------------------------------------------------------|--------|
| 4485767, Birmingham Airport, Birmingham International Airport, Birmingham, B26 3QJ                |        |
| 4997616, MITIE - NROS - Aston Signal Box, Erskine Street, Birmingham, B7 4LH                      |        |
| 4999046, NROS Main - Renewals Depot, National Exhibition Centre, Station Way, Birmingham, B40 1PA |        |
| 4999065, NROS Main - Level 6&4, Navigation Street, Birmingham, B5 4AD                             |        |
| 4999184, NROS - Whitacre Depot, Station Road, Whitacre Heath, Coleshill, Birmingham, B46 2JG      |        |

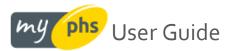

Once you have selected an address, the screen will momentarily load a tile (or group of tiles), depending on which PHS products or services are located at the selected address.

If we deduce that the address you have selected is serviced by, say, our *Washrooms* or *Healthcare Waste* division, you will see a tile for that division. This means you may see more than one tile for your selected address, as per the example below. Select **View this service** to access product, visit or collection information for your chosen address. This will open in a new tab.

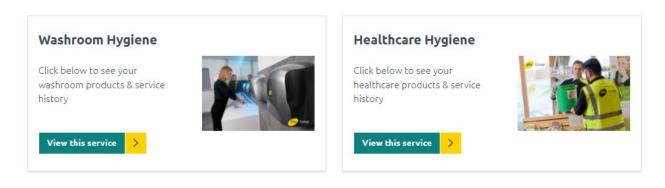

# Viewing your products, spend and past & future visit schedule for your selected address

You will be presented with 4 options once you have selected your chosen address:

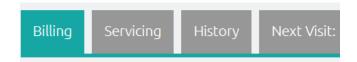

| Tab Name   | Description                                                                                       |
|------------|---------------------------------------------------------------------------------------------------|
| Billing    | Lists your PHS products at the selected address. Also included are the quantity onsite, where the |
|            | product is situated onsite, how often we visit the premises, how much you pay and how often you   |
|            | are billed for the product                                                                        |
| Servicing  | Displays the last 3 dates the product was serviced / collected, and the next 3 dates we are       |
|            | forecasted to attend your premises. Dates will display a range until we narrow the date we will   |
|            | attend, which can be up to 72 hours before we attend                                              |
| History    | Displays the dates we have attended your chosen address for the last 12 months (data can also be  |
|            | downloaded offline to CSV in Excel). Proof of service notes and Hazardous Waste Consignment       |
|            | notes can also be viewed here                                                                     |
| Next Visit | Displays the next nearest date we plan on visiting your premises. We also show the products we    |
|            | plan on servicing or collecting on our visit to you. This can be particularly useful if you have  |
|            | several products with us since not all might be serviced at the same time                         |

The next sections look at the above areas individually.

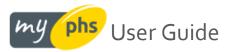

# Viewing your products - the Billing tab:

Once you have selected an address, click the **View this service** button on the relevant divisional tile

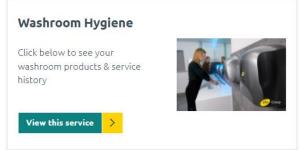

This will bring back a list of all the PHS products you own or rent at that address (for the selected division):

| Product Category             | Services P.A. | Quantity | Billing Frequency | Billing Value<br>(Total £2.95) |
|------------------------------|---------------|----------|-------------------|--------------------------------|
| Collection of Clinical Waste | 2             | 1        | Monthly           | £2.64                          |
| 🚭 Sanitary Disposal          | 2             | 1        | Monthly           | £0.31                          |

The columns shown indicate:

- **Product Category** the name of the product or service you have with PHS at that address
- Services P.A. the number of services or collections we carry out per annum for the listed product,
- Quantity the total number of the listed product at that address,
- **Billing Frequency** how often you are billed for the listed product at that address, and
- Billing Value the value you are billed for the listed product at that address. In the above example, this would be £2.64p per month for clinical waste disposal and £0.31p per month for sanitary disposal. The total is shown in brackets at the top of the Billing Value column, totaling £2.95p per month here.

You can inspect further detail about a product by clicking the plus symbol + to the left of the product name. This allows you to see a sited description (example shown as "Outside, area") of where our technician has reported the product as being located at that address:

| Product Category             | Services P.A. |
|------------------------------|---------------|
| Collection of Clinical Waste | 2             |
| Siting                       | Quantity      |
| outside, area                | 1             |

Select the minus symbol – to the left of the product name – to collapse the sited description.

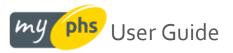

# Viewing your next visit or collection - the Servicing & Next Visit tabs

Once you have selected an address, click the View this service button on the relevant divisional tile:

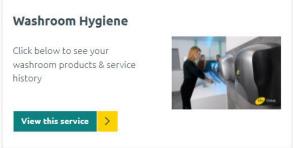

Your next nearest service / collection date is played back in the **Next Visit** tab. Here we display the date (or window of dates) in which we intend to visit your promises. We also show the products that we will be servicing or collecting during that visit:

| Billing Servicing History Product Category | Next Visit: 25/03/2021 - 04/04/2021 <b>2</b><br>Quantity | Our service schedules are subject<br>to change, but the dates are a<br>guide to when you can expect us.<br>If you're Due Now then we expect<br>to be with you shortly. |
|--------------------------------------------|----------------------------------------------------------|----------------------------------------------------------------------------------------------------|
| Air Freshener                              | 33                                                       |                                                                                                    |

If you are interested in an approximate schedule or timeline of when PHS are due to attend your premises, this can be found in the **Servicing** tab. In the **Approx Next 3 Visits** column, we tell you when we plan on carrying out your next service or are coming to collect your products.

| Billing <u>Servicing</u> | History       | Next Visit: 2 | 5/03/2021 - 04/04/2021 🝞 |               |                    |
|--------------------------|---------------|---------------|--------------------------|---------------|--------------------|
| Product Category         | Services P.A. | Quantity      | Approx Next 3 Visits ?   | Last 3 Visits | Proof of Service ? |
| Air Freshener            | 8             | 29            | 25/03/2021 - 04/04/2021  | 20/11/2020    | 205                |
|                          |               |               | 06/05/2021 - 16/05/2021  | 04/01/2021    | PDF                |
|                          |               |               | 17/06/2021 - 27/06/2021  | 18/02/2021    | PDF                |

We don't tend to forecast more than 3 visits ahead as exact dates are liable to move and are subject to change. Please also note that we regularly update this information and refine the date we expect to attend as your service or collection day gets closer. We can more accurately forecast our attendance within 72 hours of our visit. If you see **Due Now** rather than a date, you can expect a visit from us imminently. my phs User Guide

# Viewing your previous visit or collection - the Servicing & History tabs:

Once you have selected an address, click the View this service button on the relevant divisional tile

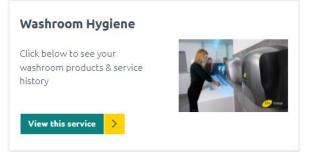

Your last 3 visits for each of your products are shown in the **Servicing** tab. Here we display the date we attended and, if applicable, an accompanying proof of service document (pdf format). This document represents a geotag snapshot of the time our technician arrived and left your premises.

| Billing Servicing      | History       | Next Visit: 28 | 3/03/2021 - 01/04/2021 💽 |               |                  | The geotag tracking report confirms PHS were present at the     |
|------------------------|---------------|----------------|--------------------------|---------------|------------------|-----------------------------------------------------------------|
| Product Category       | Services P.A. | Quantity       | Approx Next 3 Visits 👔   | Last 3 Visits | Proof of Service | stated location during the time span indicated. This report can |
| Amalgam Container      | 2             | 1              | 19/07/2021 - 16/08/2021  | 03/03/2020    | 2                | serve in place of a customer<br>signature                       |
|                        |               |                | 03/01/2022 - 31/01/2022  | 17/08/2020    | 2                |                                                                 |
|                        |               |                | 20/06/2022 - 18/07/2022  | 09/02/2021    | 200              |                                                                 |
| Collection of Clinical | 52            | 1              | 28/03/2021 - 01/04/2021  | 13/03/2021    | 2                |                                                                 |
| Waste                  |               |                | 04/04/2021 - 08/04/2021  | 19/03/2021    | 25               |                                                                 |

The **History** tab plays back all visits / collections at this address for the last year. The proof of service document can also be found here, along with your consignment notes (the latter only display where the collection of any hazardous waste took place). The CSV icon on the far right also allows you to download all visits / collections from the past year (inc. the accompanying products and their sitings)

| Billing    | Servicing | <u>History</u> | Next Visit: 28/03 | 3/2021 - 01/04/2021 💽 |                    |  |
|------------|-----------|----------------|-------------------|-----------------------|--------------------|--|
| Visit Date | Туре      |                | Qty               | Proof of Service 🔋    | Consignment Note ? |  |
| 23/03/2021 | Service   |                | 1                 | FOF                   | FOF                |  |
| 19/03/2021 | Service   |                | 3                 | FDF                   | FOF                |  |
| 13/03/2021 | Service   |                | 1                 | POF                   | FOF                |  |

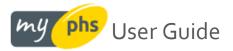

# Raise a query with us:

If you need to raise an issue with us, please use the <u>raise a query</u> functionality found in the header menu:

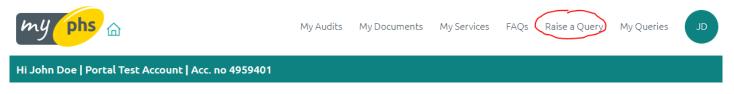

After selecting this, you are shown a query form, much of which has been pre-filled for you:

| Paico A Ou                        |                               |  |
|-----------------------------------|-------------------------------|--|
| Raise A Qu                        | leiy                          |  |
| Contact Name                      | MyPHS Test Account            |  |
| Company Name                      | My PHS Test Account           |  |
| Email Address                     | testaccount@phs.co.uk         |  |
| Phone Number                      | 02920851000                   |  |
| Address to relate query 🛛 💥<br>to | Caerphilly: ***DO NOT USE** 🗸 |  |
| Query Type 👫                      | None 🗸                        |  |
| Subject of your query 🛛 💥         |                               |  |
| Describe your query 🐥 🛧<br>here   |                               |  |
|                                   |                               |  |
|                                   |                               |  |
|                                   |                               |  |
|                                   | Submit                        |  |

The only things that remain for you to do are as follows:

- 1. Choose an Address to relate your query to (this will be pre-selected if you only have one)
- 2. Choose a Query type from our dropdown menu
- 3. Add a brief **Subject** for your query
- 4. **Describe** the problem in more detail in the larger space below

Clicking **Submit** sees the query submitted to our customer support team instantly, and you should be shown your new query details listed on the page thereafter. Also, you should receive an email with a ticket reference (case number) confirming that your query has been received. Our support team will be in touch!

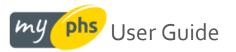

# Track your query with us:

Once you have raised your query with us online, we provide you with a **My Queries** area where you can track the status of your query.

| phs 🔓                                 | My Audits | My Documents | My Services FAQs Ra           | sise a Query My Queries     |
|---------------------------------------|-----------|--------------|-------------------------------|-----------------------------|
| Doe   Portal Test Account   Acc. no 4 | 959401    |              |                               |                             |
| MyPHS ·<br>My Quei                    | ries      |              |                               |                             |
| Date Opened                           | Case No.  | Account No.  | Subject                       | Status                      |
| 27/01/2022 06:53:20                   | 03469682  | 4959401      | Complaint                     | Closed (Raised in<br>error) |
| 17/01/2022 19:16:21                   | 03450401  | 4959401      | Get on with it!               | New                         |
| 20/10/2021 18:10:09                   | 03303468  | 4959401      | Is it working?                | Awaiting PHS<br>Response    |
| 07/10/2021 09:22:37                   | 03275164  | 4959401      | I want to cancel - TEST       | Closed (Raised in error)    |
| 04/08/2021 19:35:37                   | 03159294  | 4959401      | Testing: copy invoice<br>plse | In Progress                 |

Below are a list of the columns and the information that is being played back to you.

| Column Name | Description                                                                         |
|-------------|-------------------------------------------------------------------------------------|
| Date Opened | The date and time you raised your support issue                                     |
| Case No.    | The case number logged on our ticketing system should you need to follow up / chase |
| Account No. | The account number you chose to relate the query to                                 |
| Subject     | The subject/title you gave to denote the query                                      |
| Status      | The current (real-time) status of the query                                         |

In the future, we do plan on adding to the above to allow you to inspect your support query, and effect it online thereafter. Please keep an eye out on this for future developments.

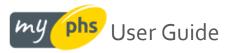

# Help & FAQ's:

If you are logged in, there is a help and FAQ section you can use by clicking in the grey sub-header <u>here</u>. The help page is shown below:

| my phs 🙃                                                                                                    | FAQs Raise a Query Q Log in |  |  |  |  |  |
|----------------------------------------------------------------------------------------------------|-----------------------------|--|--|--|--|--|
| Help & FAQ<br>Find answers to some of your most commonly asked questions                                                                                               |                             |  |  |  |  |  |
| Key your search criteria here and press enter                                                                                                    | Q                           |  |  |  |  |  |
| Why have I received an email to complete a pre-acceptance or h<br>audit? NEW UPDATE!<br>You have been identified as producing healthcare waste and it is a le          | × .                         |  |  |  |  |  |
| What are my service dates?<br>Whether you are a new or existing customer, all your service and pro                                                                     | oduct informatio            |  |  |  |  |  |
| Can you tell me more about what you are doing on corporate so<br>responsibility? NEW UPDATE!<br>Corporate social responsibility (CSR) is really important to phs and w | × .                         |  |  |  |  |  |
| I want to order some Period Poverty products. How do I do this<br>Our Period Poverty scheme is run by phs Direct. You can find lots of                                 |                             |  |  |  |  |  |
| <b>Do you have an employers and public liability certificate?</b><br>Yes, we do. A copy of the certificate can be found here.                                          | $\sim$                      |  |  |  |  |  |
| Do you have a professional indemnity insurance certificate? NE<br>Yes we do. You can find a copy of it here.                                                           | W UPDATE!                   |  |  |  |  |  |

In case of queries with how to use the platform, please use the MyPHS raise a query functionality described here.

If you are unable to login, please use our alternative raise a query functionality on our phs.co.uk website here.

# Feedback:

Your feedback is always welcome – good, bad, or indifferent! We'd love to know what or how we could do better. There are various surveys scattered around the site which, together with the insight you give on any critical commentary, provide lots of opportunities for us to help improve the myphs site. We have a roadmap we review regularly so please do help us by telling us what we are missing. Thank you.